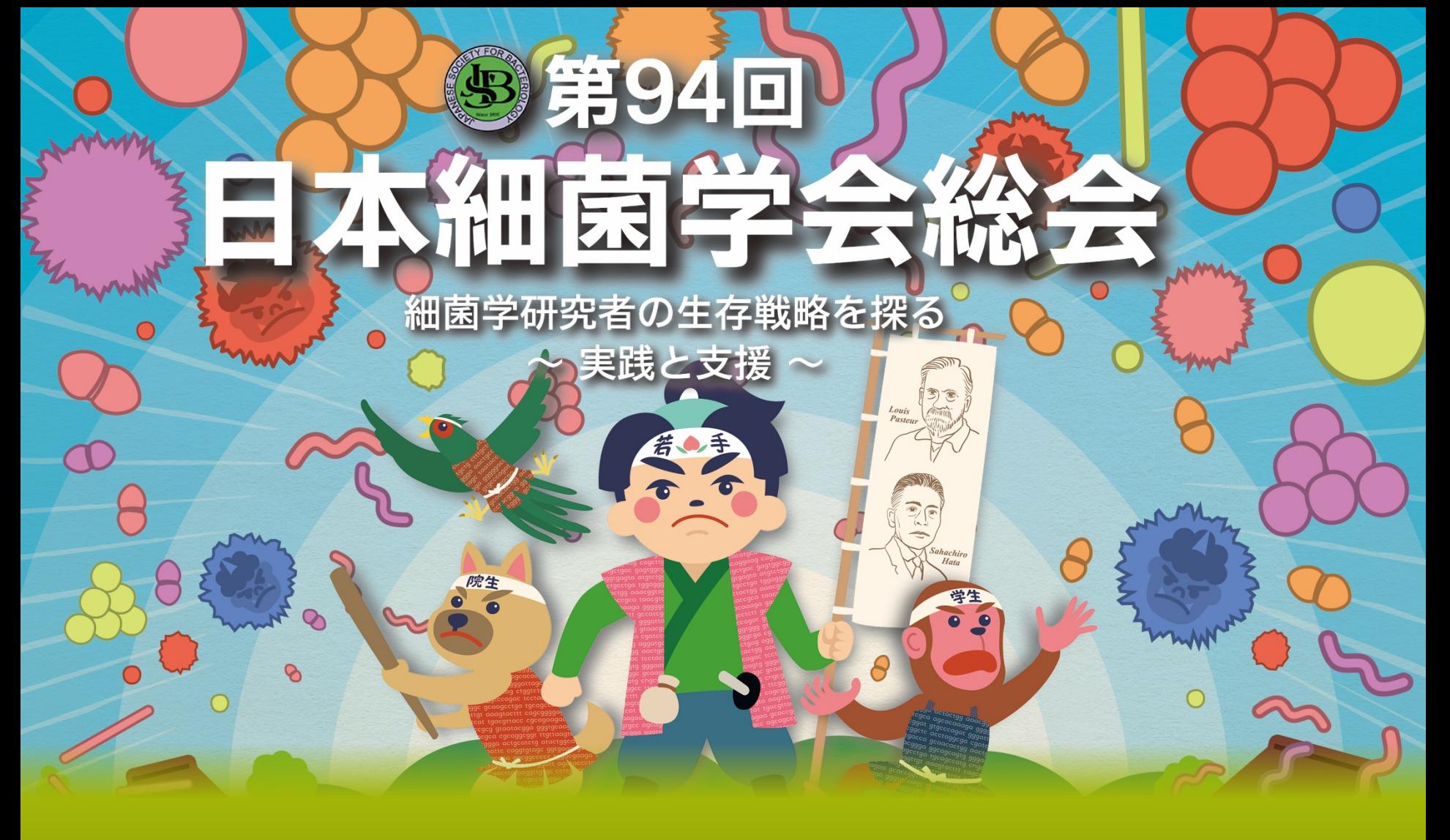

# Remo**操作マニュアル**

## **1.ログイン方法**

### **Remoにアクセス**

#### 総会HPからRemoにアクセスし、**Sign in to join event!** をクリック

※開始時間前の場合は **Save me a spot!** をクリック

**推奨ブラウザ:** Windows: Chrome, Firefox Mac: Chrome, Firefox, Safari Chromeで接続されることをお勧めいたします ※IEは使用できません

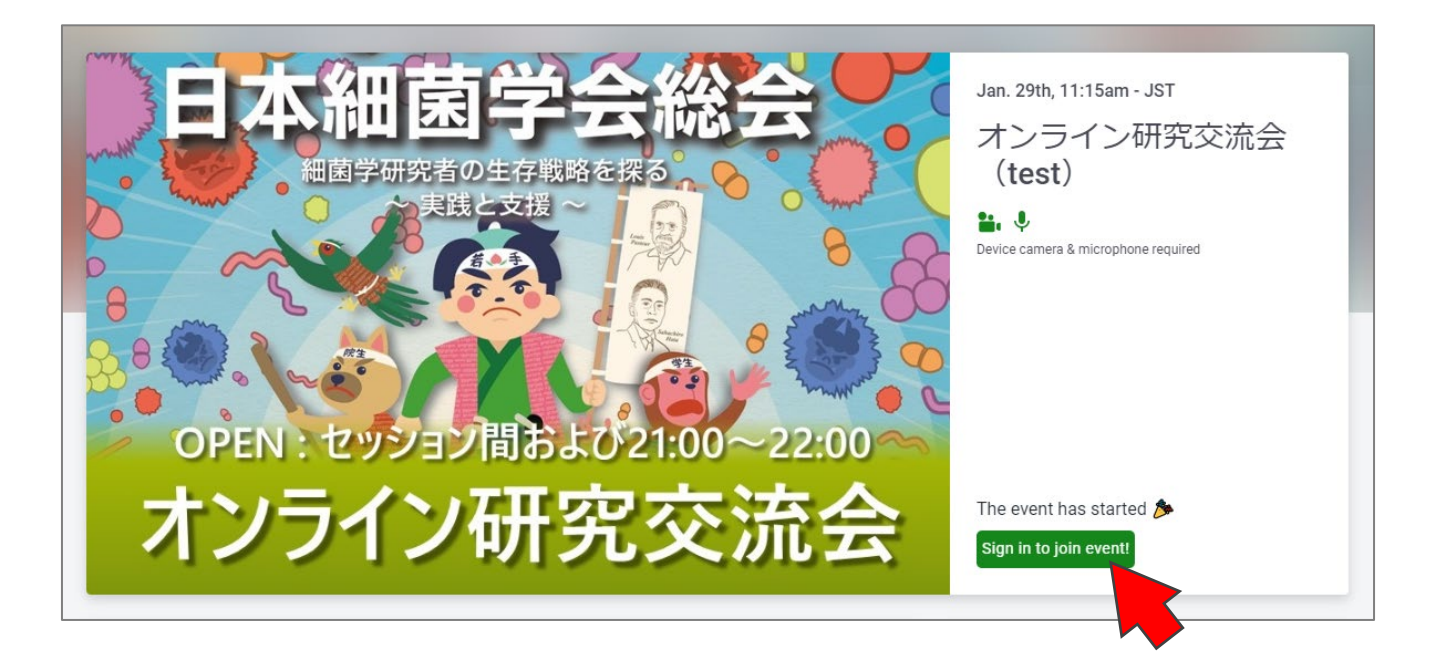

### **サインアップ(Gmail)**

### Googleアカウントでサインアップする場合は、 **Log in with Google** をクリックし、アカウント情報を入力

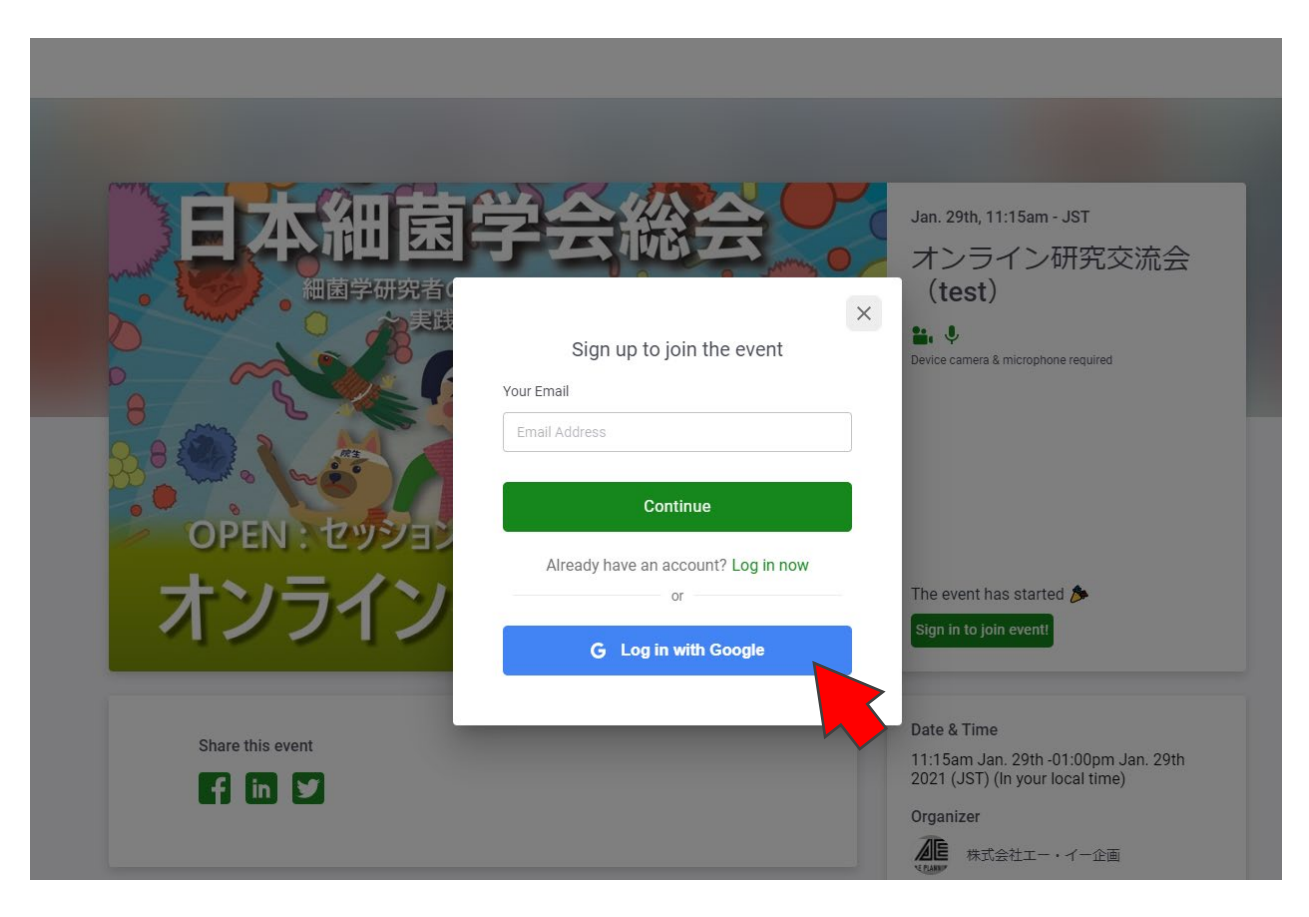

### **サインアップ(Gmail以外)**

### Gmail以外のメールアドレスでサインアップする場合は、 メールアドレスを入力し、**Continue** をクリック

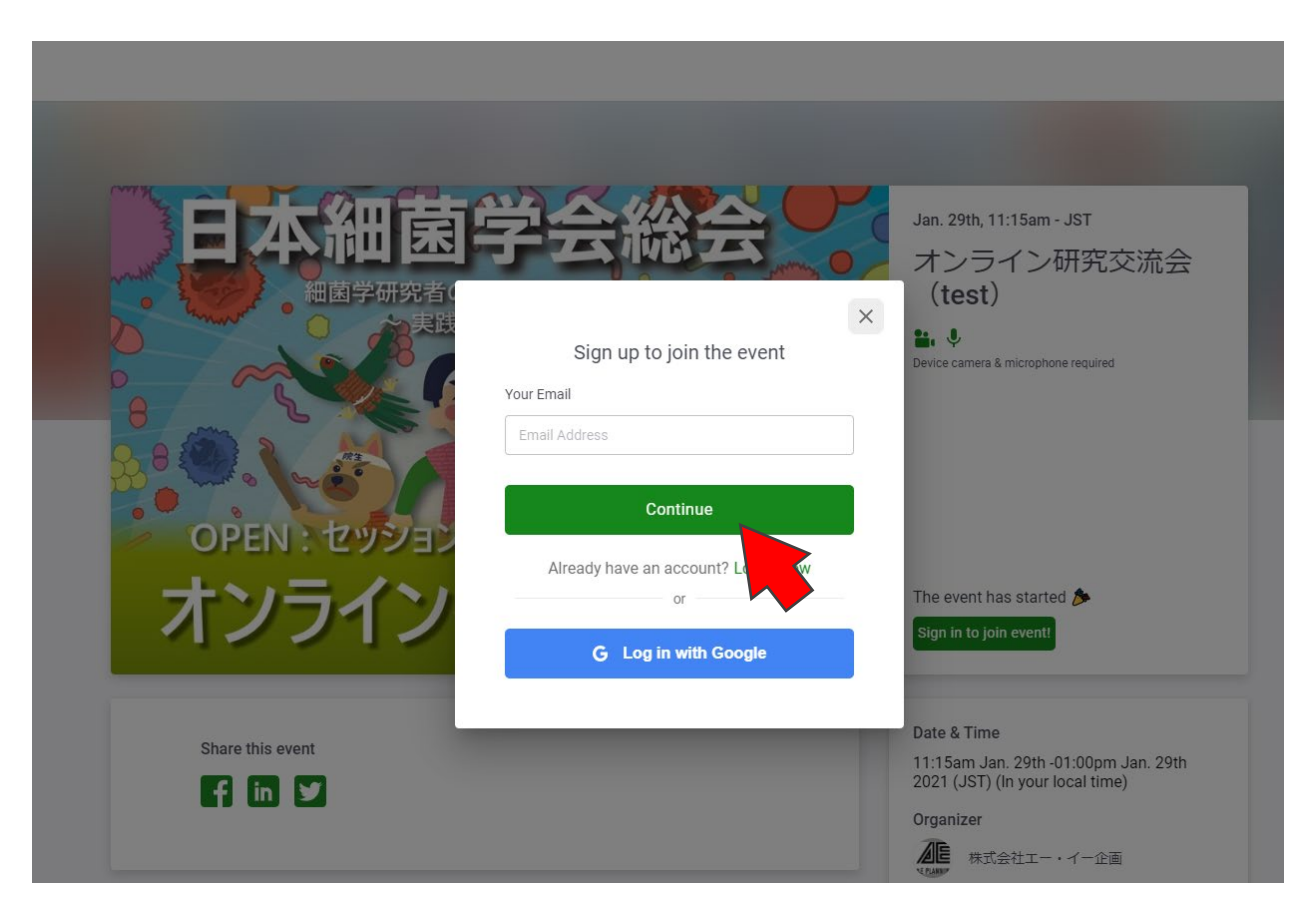

### **サインアップ(Gmail以外)**

#### 名前とパスワードを設定し、 **Join event now!** をクリック

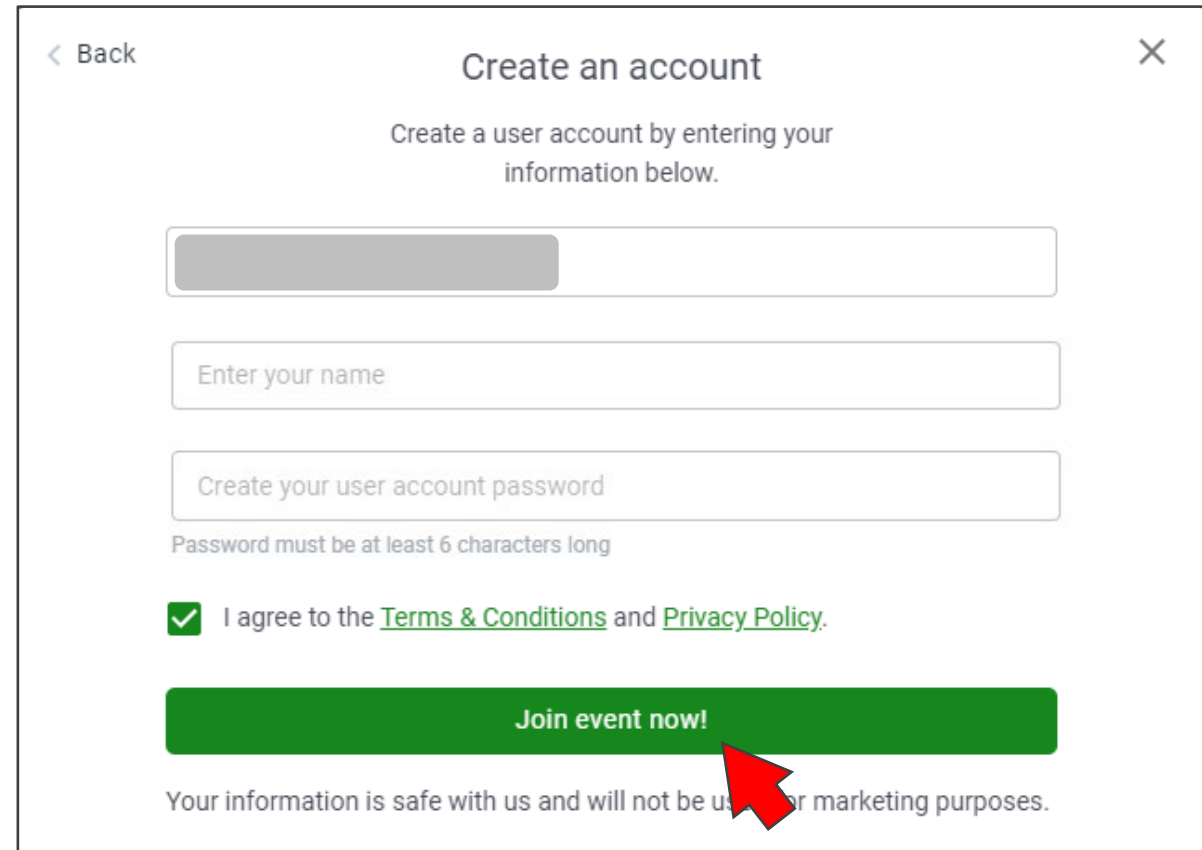

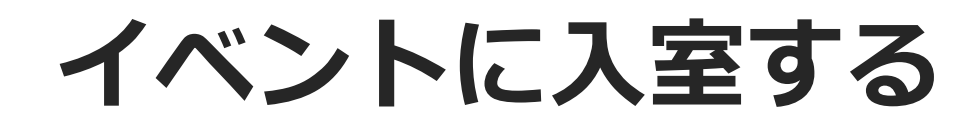

#### **Great, let's learn…** をクリックするとチュートリアルが始まります ※スキップする場合は **I'm in a hurry. take me…** をクリック

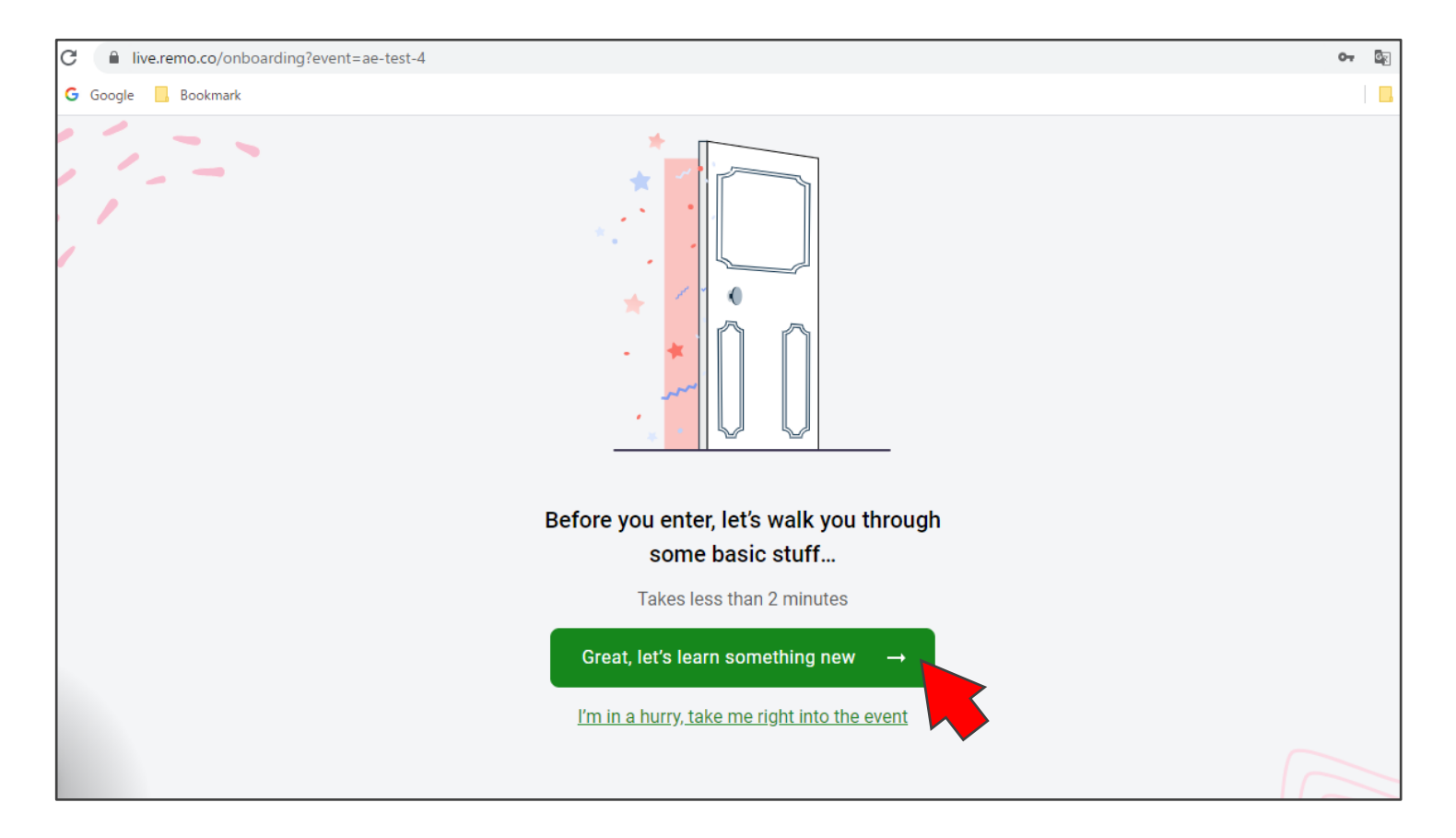

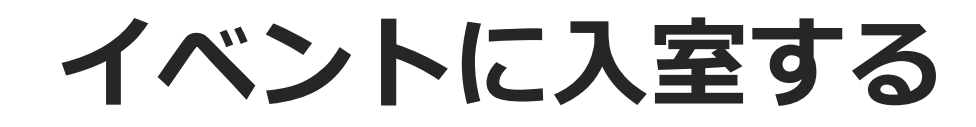

### **Allow camera & microphone** をクリックし、 ポップアップが表示されたら「許可」をクリック

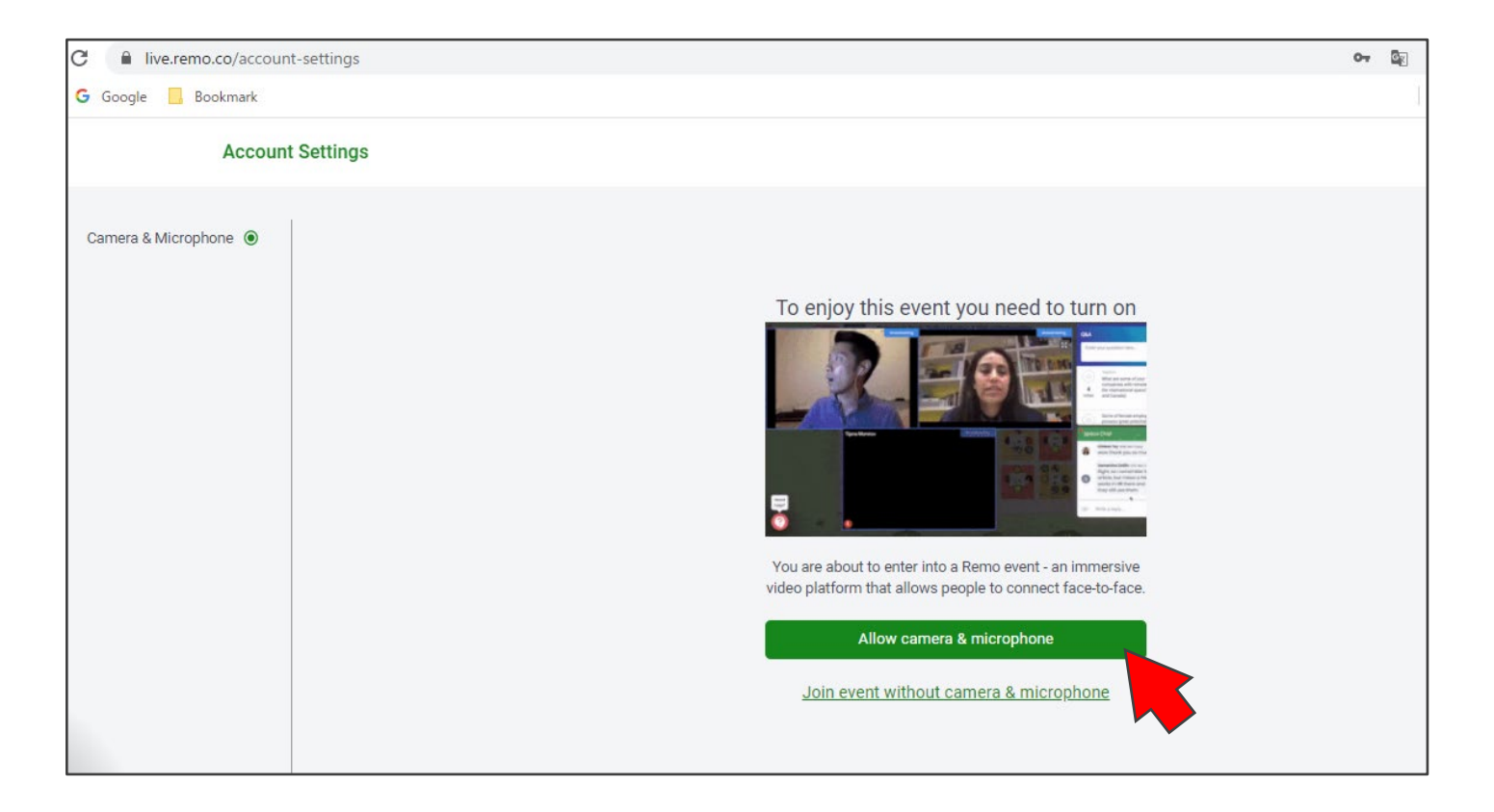

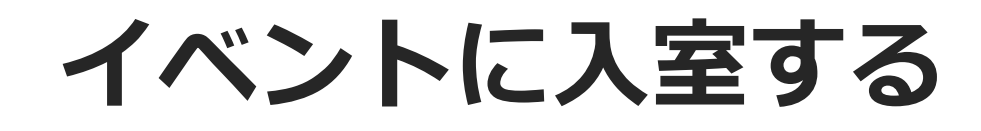

### カメラとマイクが機能することを確認し、 **Cam & mic works! Join event!** をクリック

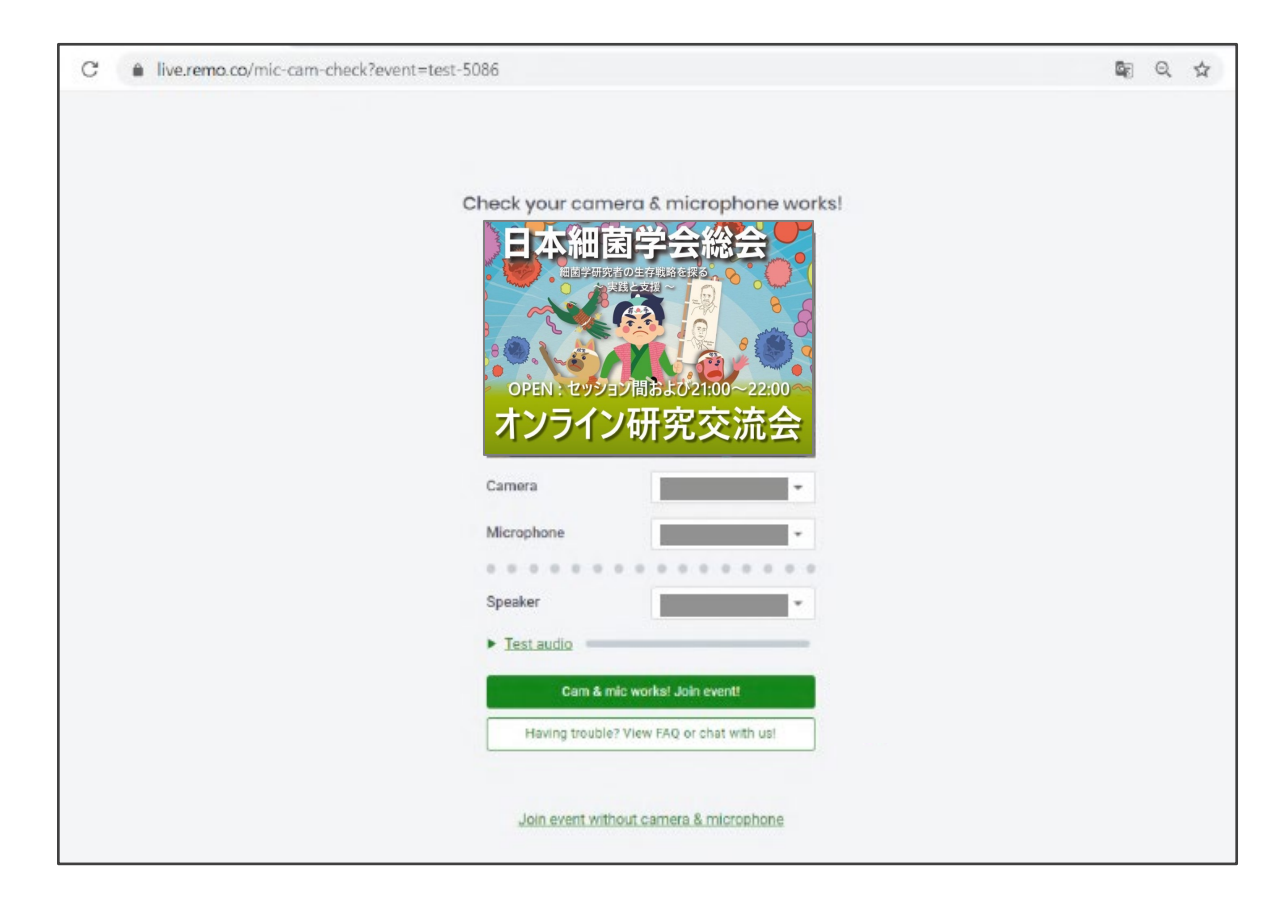

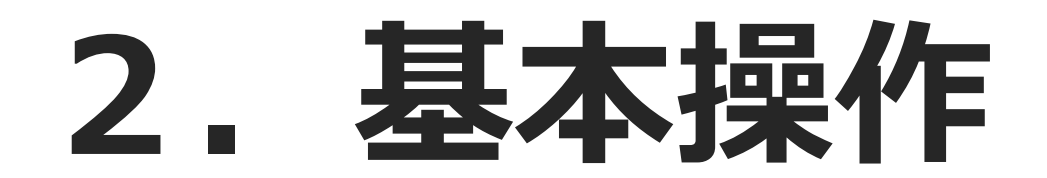

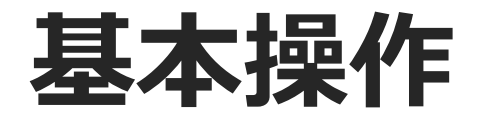

#### 入室後、適当なテーブルに自動的に配置されます 画面下のメニューから**カメラとマイクをON**にしてください

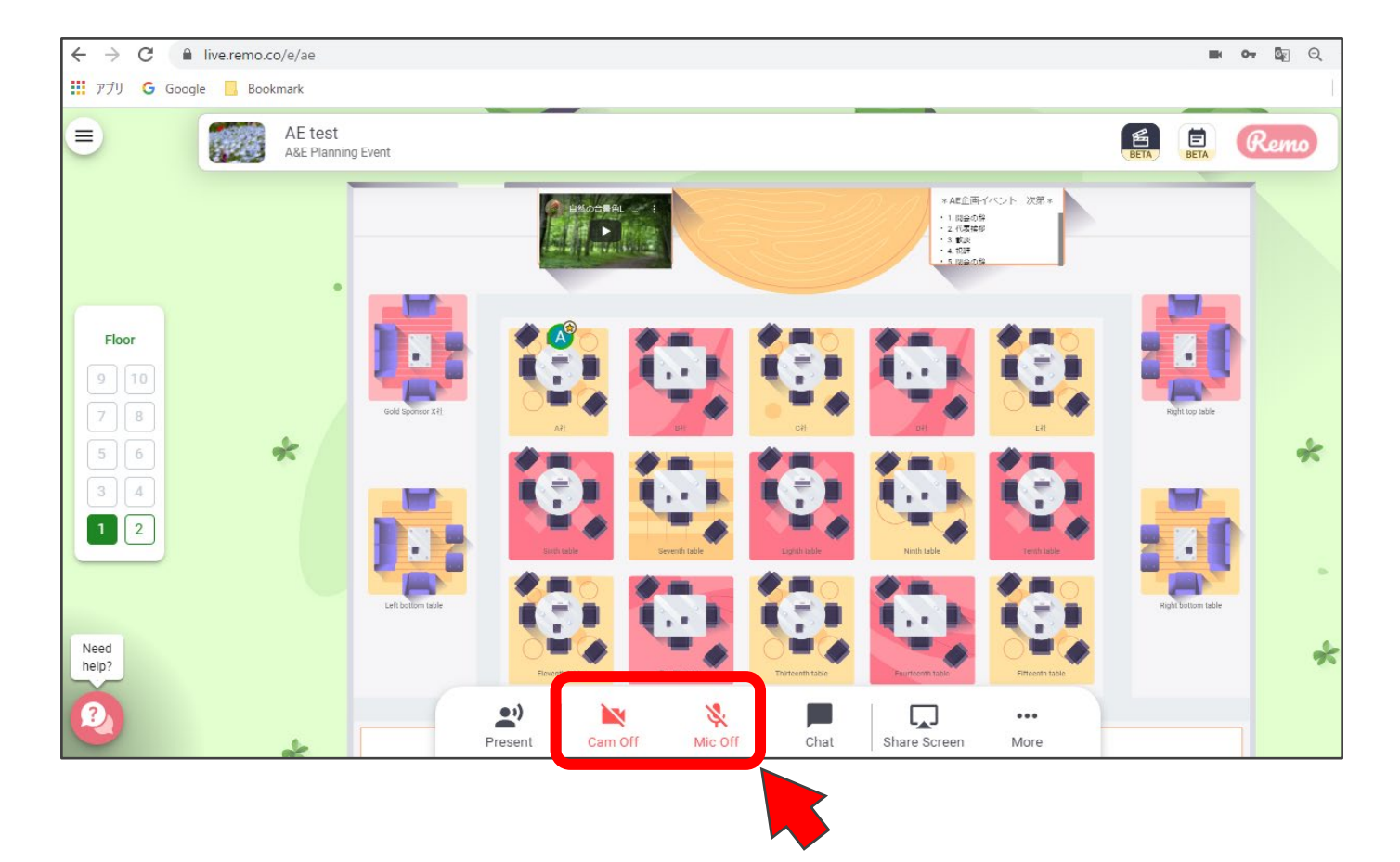

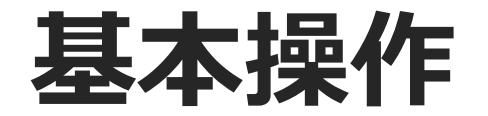

### 参加したいテーブルをダブルクリックすると、 そのテーブルに移動できます(最大8名/テーブル)

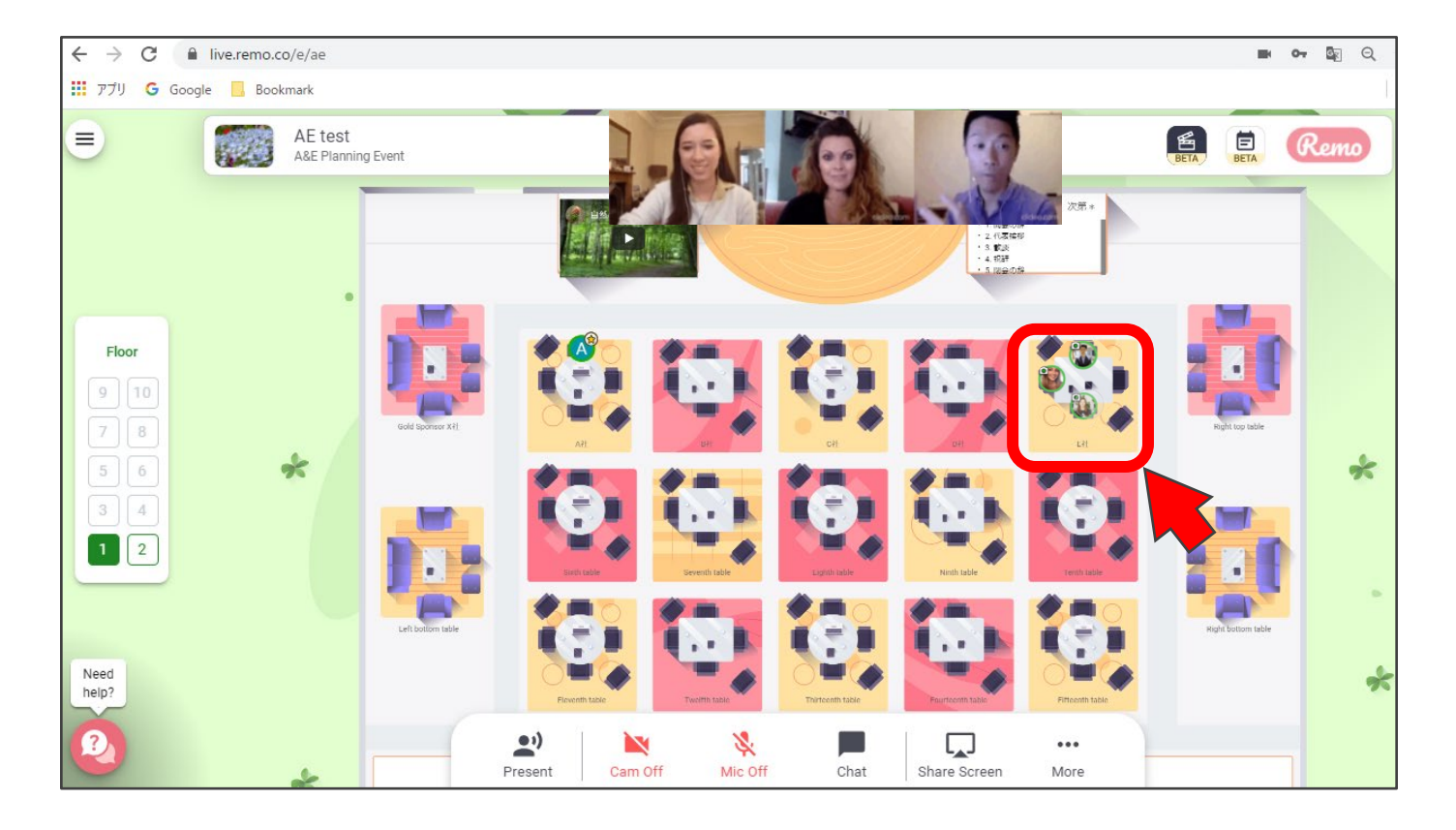

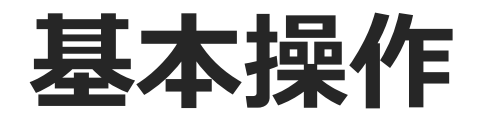

#### その他以下のような機能が利用できます

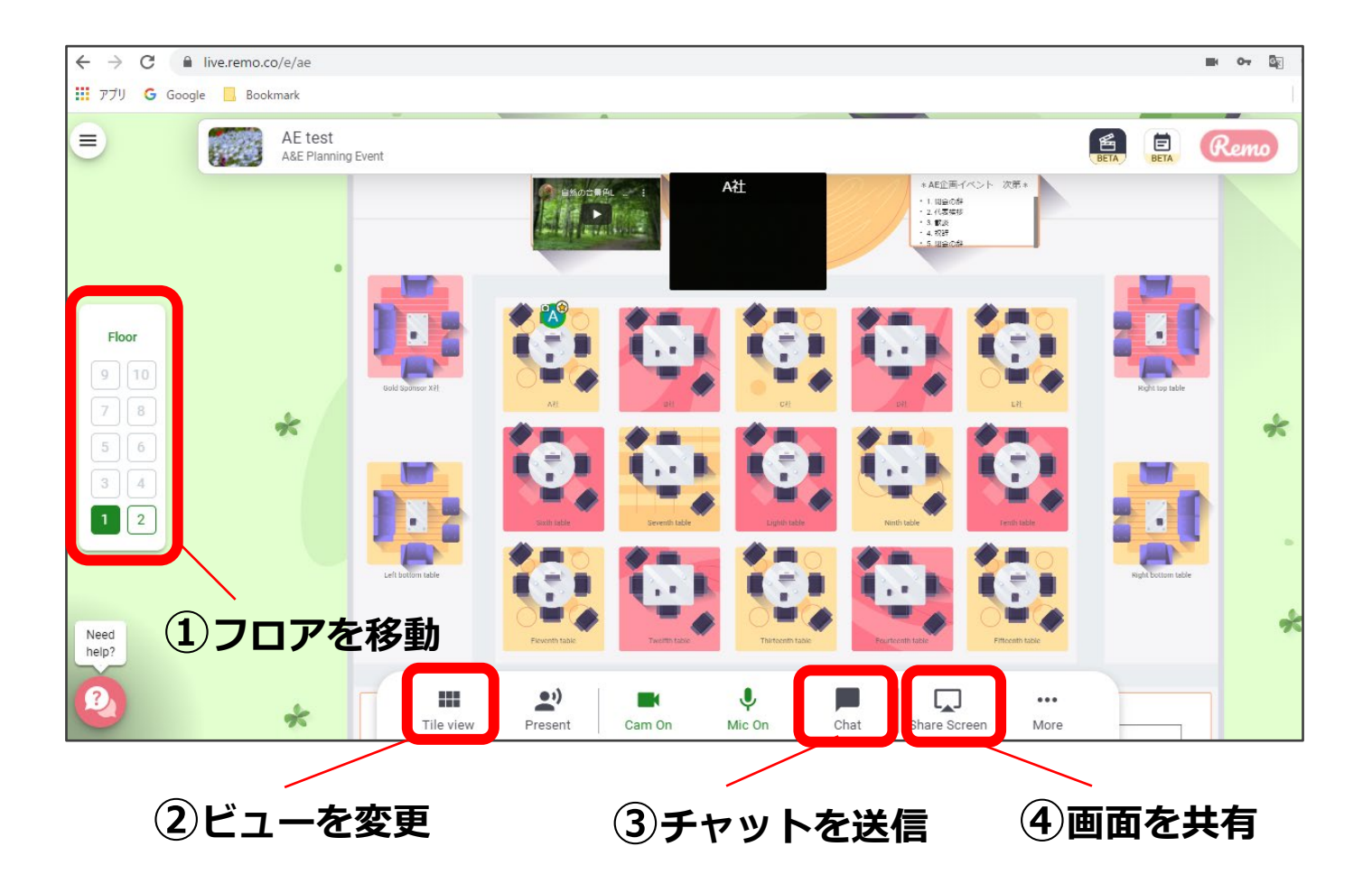

### **プロフィール編集**

### 画面右上のアイコンから **My Profile** をクリック

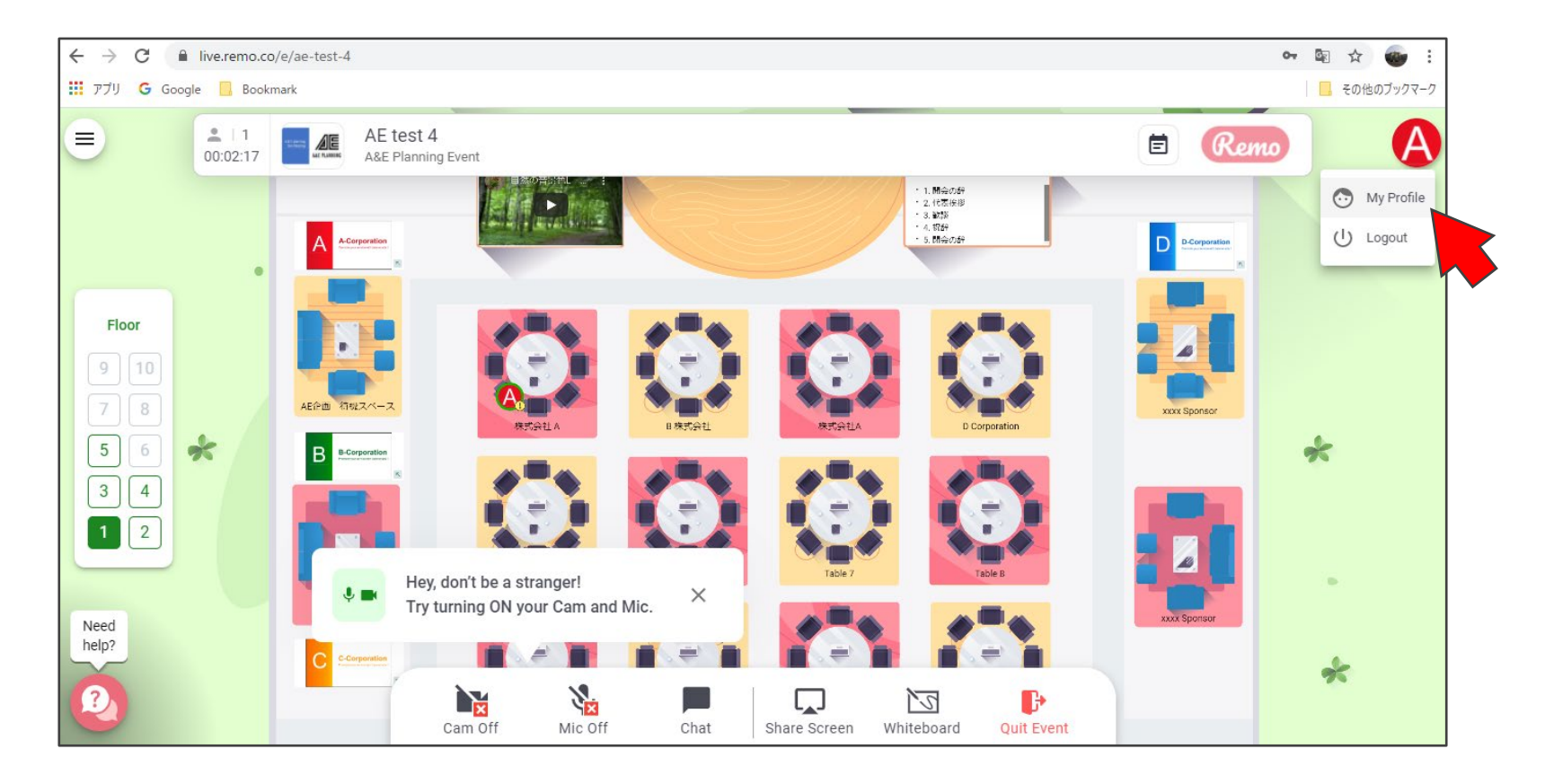

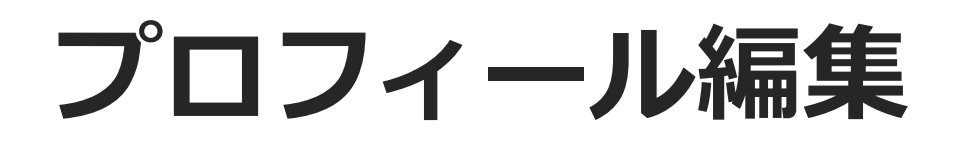

### **Edit Profile** を開き、**Add Profile Picture** または **Change Profile Picture** をクリックしてアイコン画像をアップロード

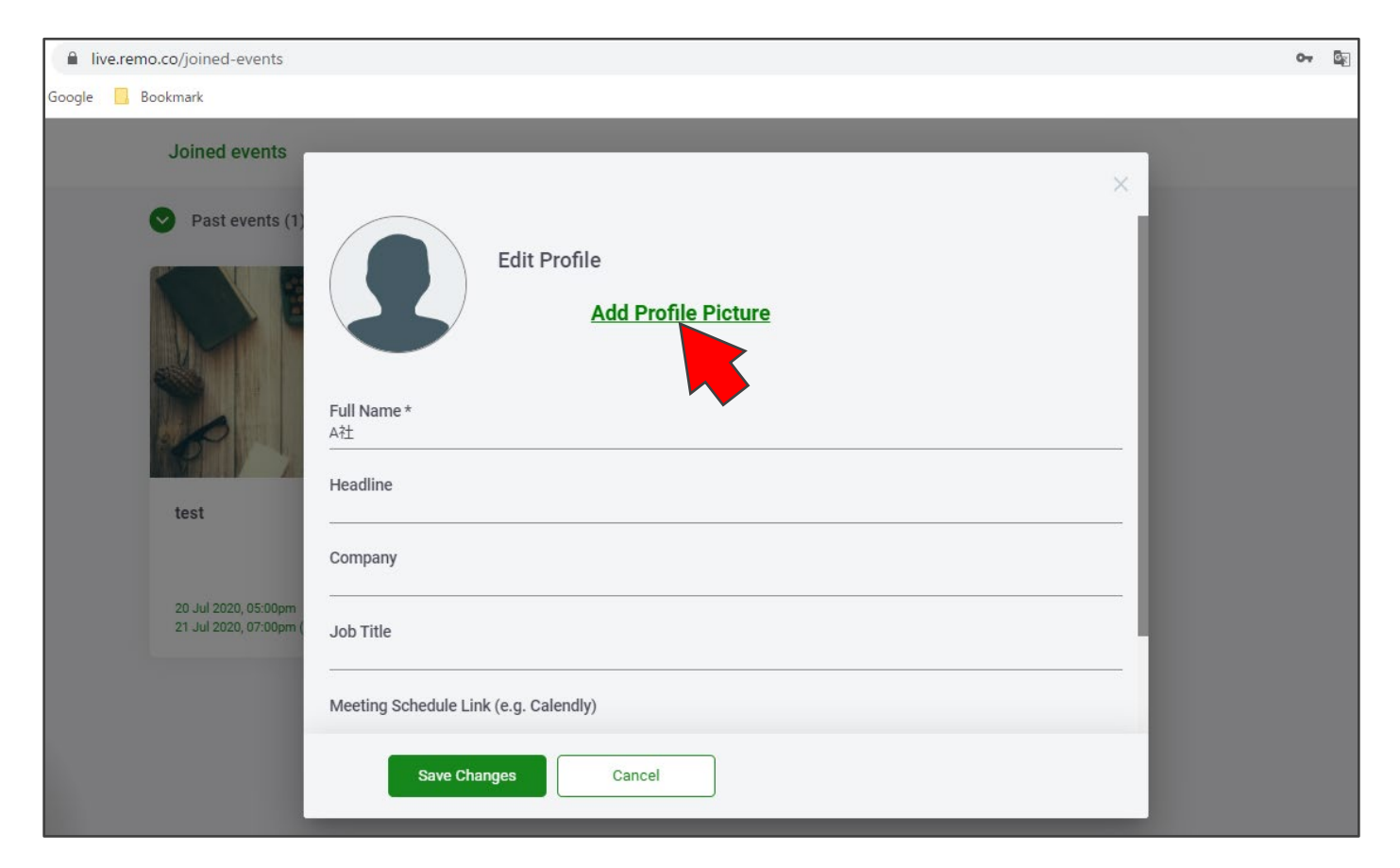

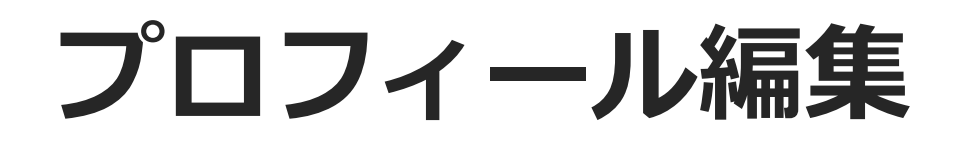

### 名前(**Full Name**)やプロフィール文(**Headline**)を適宜入力し、 **Save Changes** をクリック

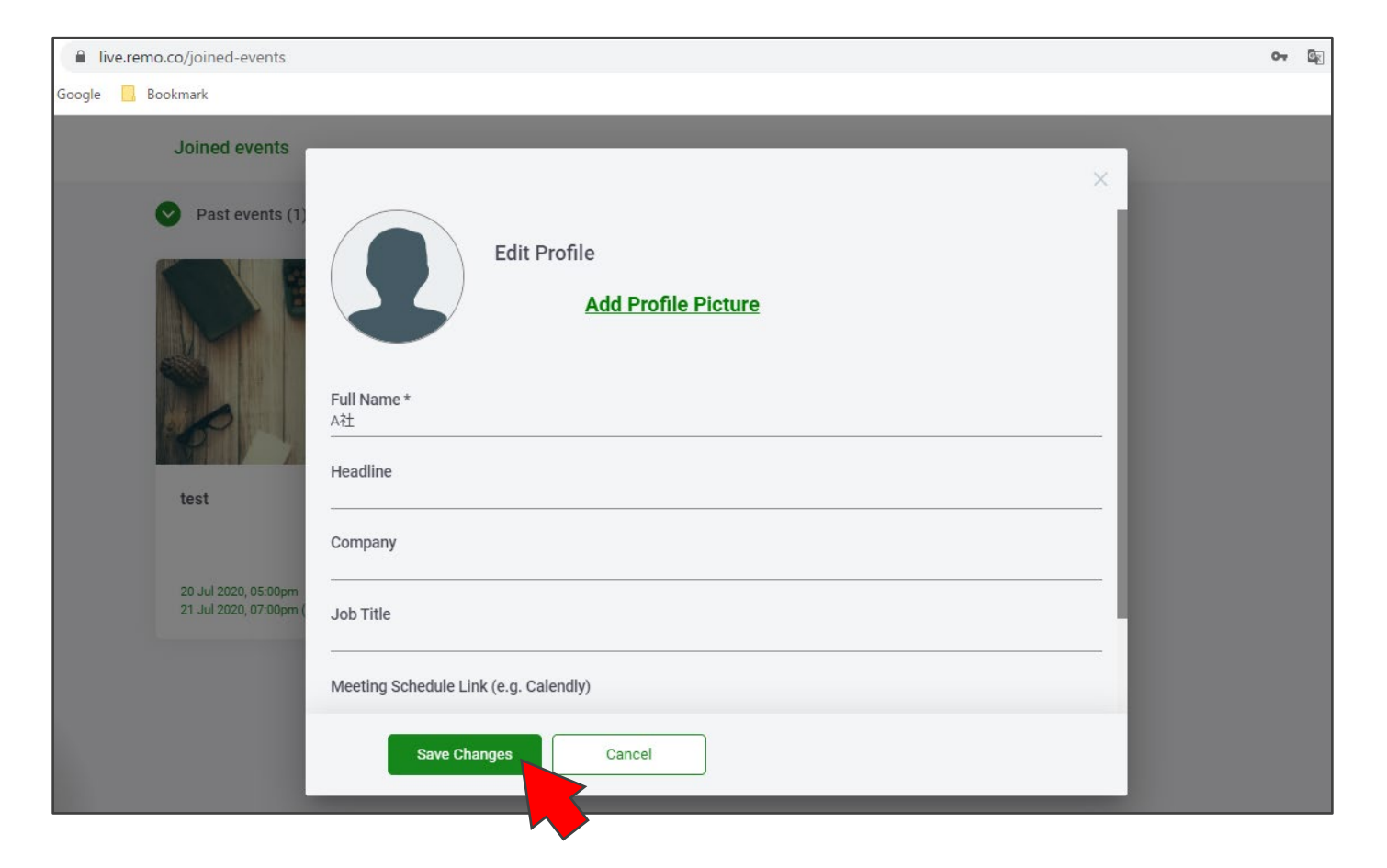

## **3.便利な機能**

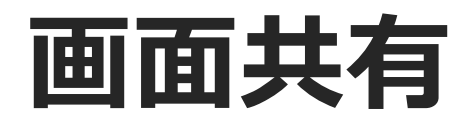

#### **Share Screen** をクリック **アプリケーションウィンドウ** から共有するアプリを選択 **共有** をクリック

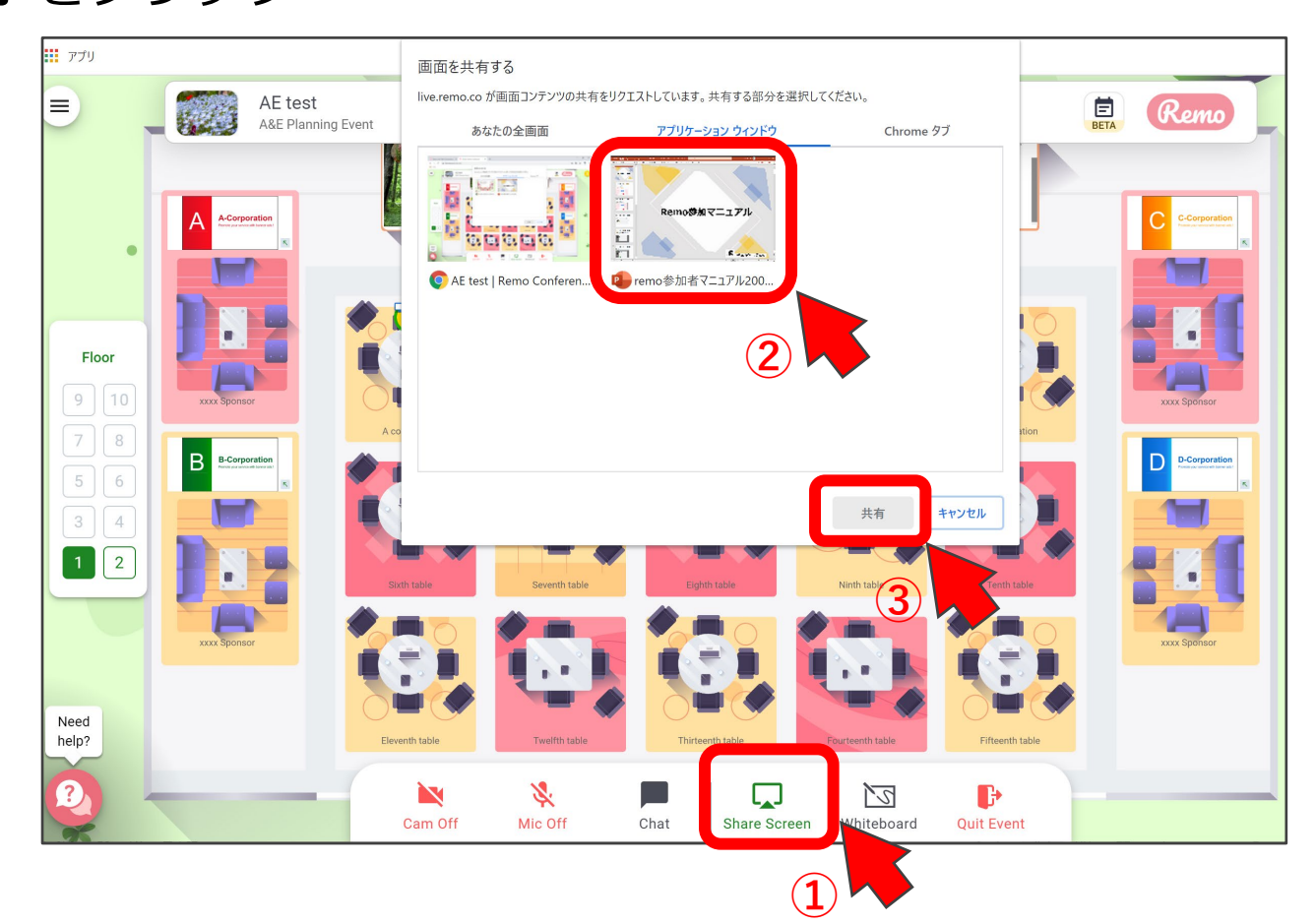

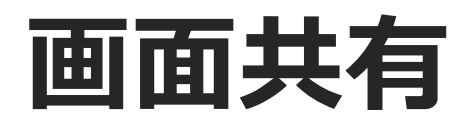

**④** 共有中の画面をクリックすると拡大できます。 **⑤ Share Screen** を再度クリックすると画面共有が終了します

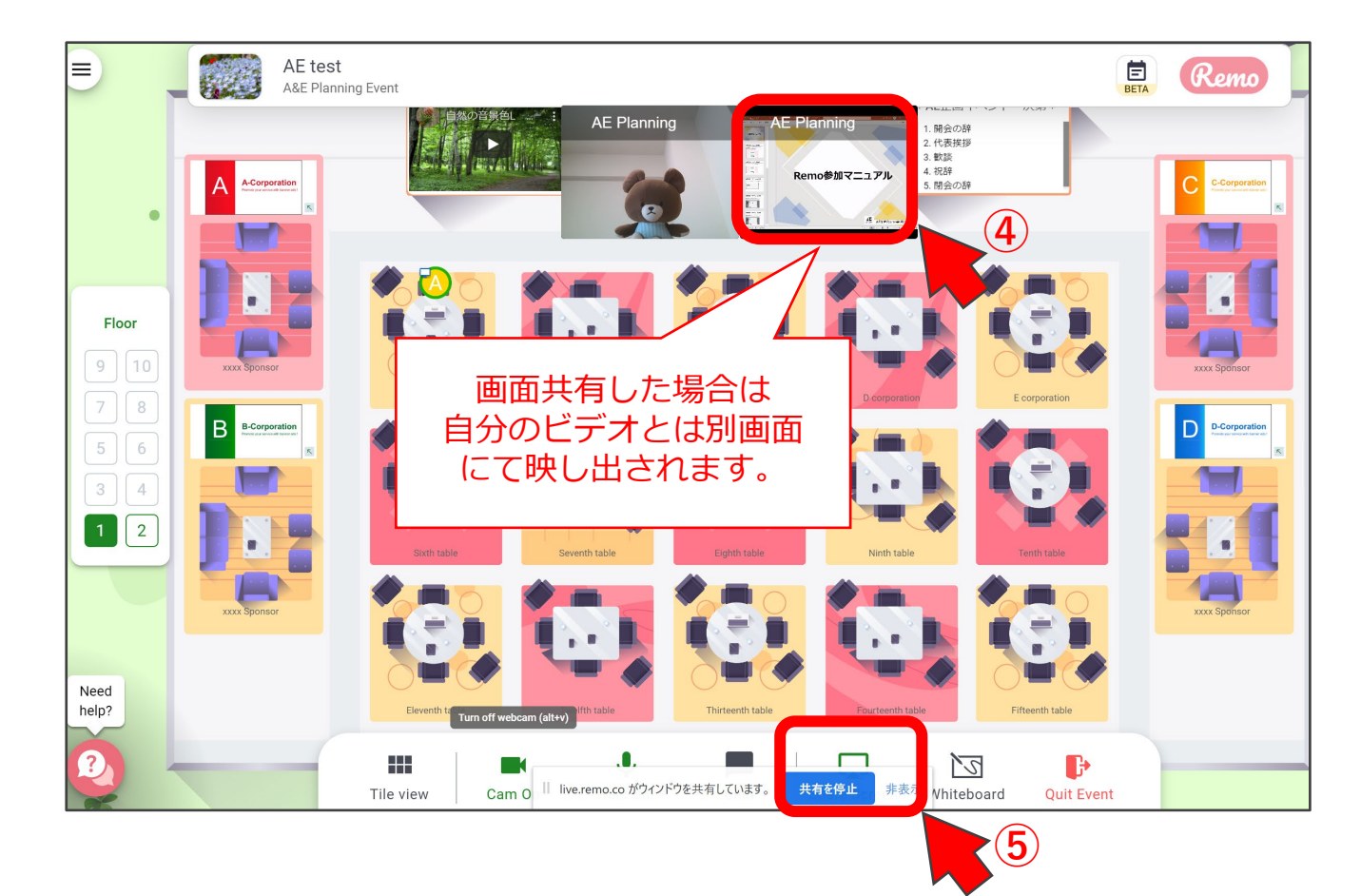

### **チャット**

#### **Chat** をクリックし、 **General Chat, Table Chat, Private Chat** のいずれかを選択します。 ※連絡先の交換などは **Private Chat** をご利用ください。

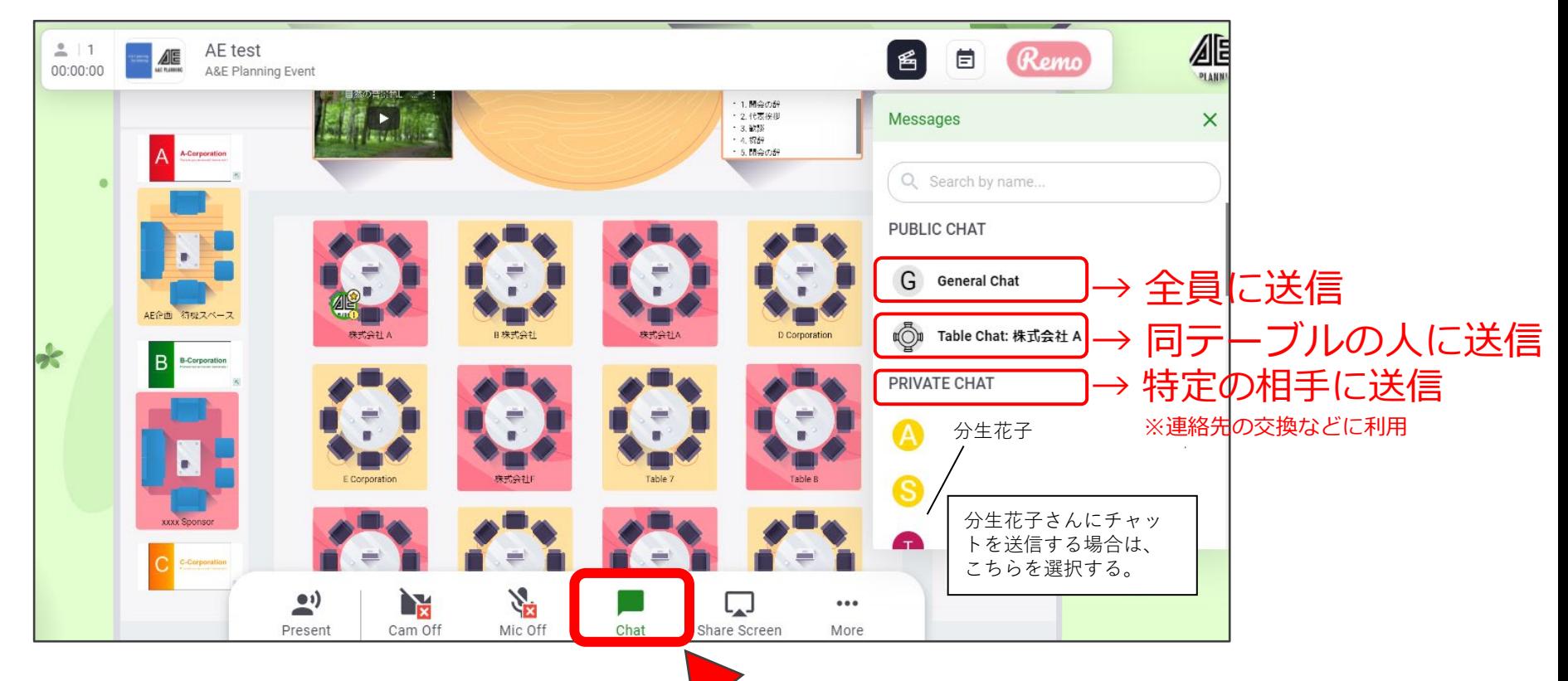

### **チャット**

### **Type a message** と書かれた欄に文字を入力し、 送信ボタン → をクリック

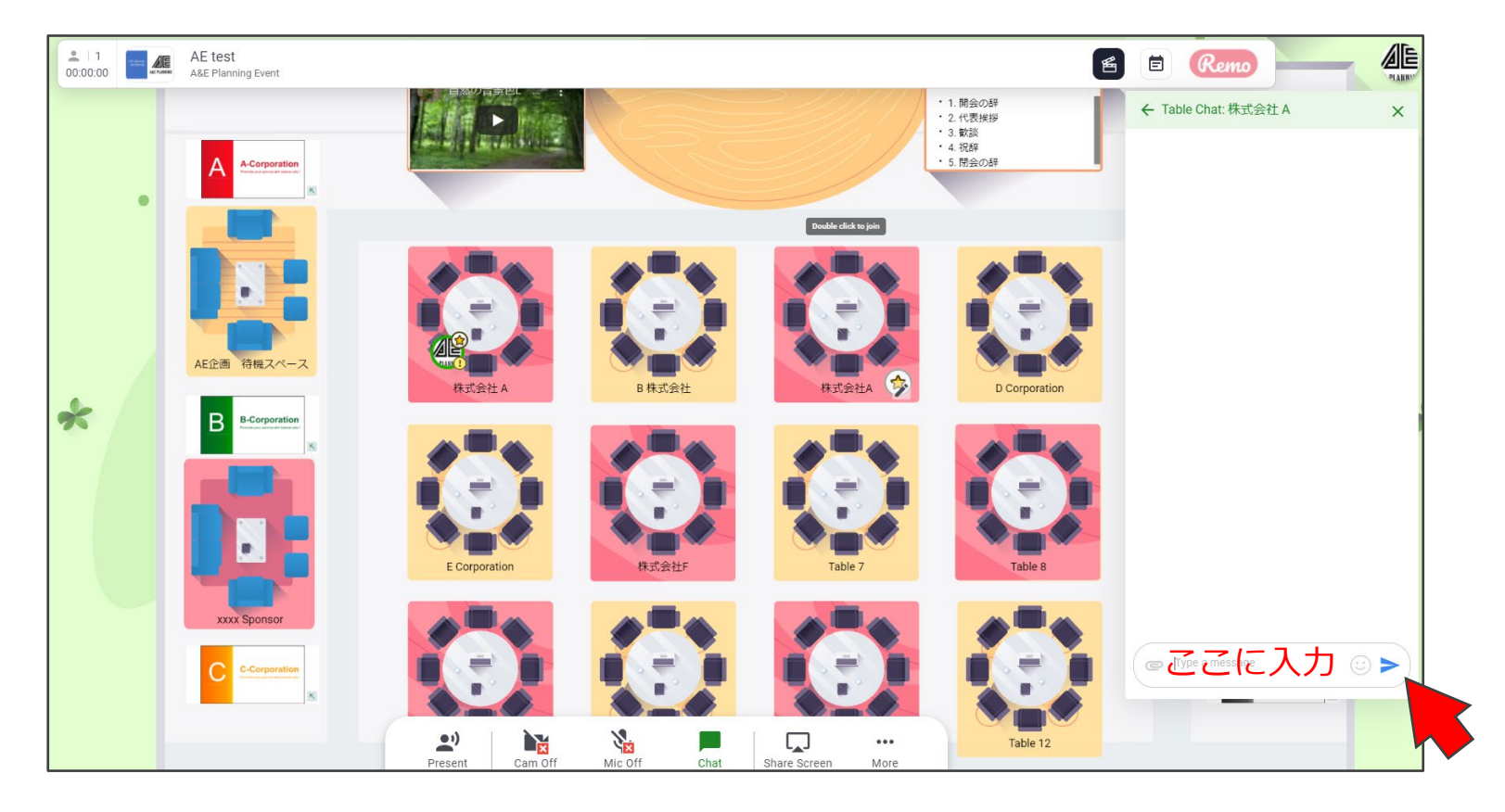

### **ホワイトボード**

#### **More** をクリックし **Whiteboard** を選択

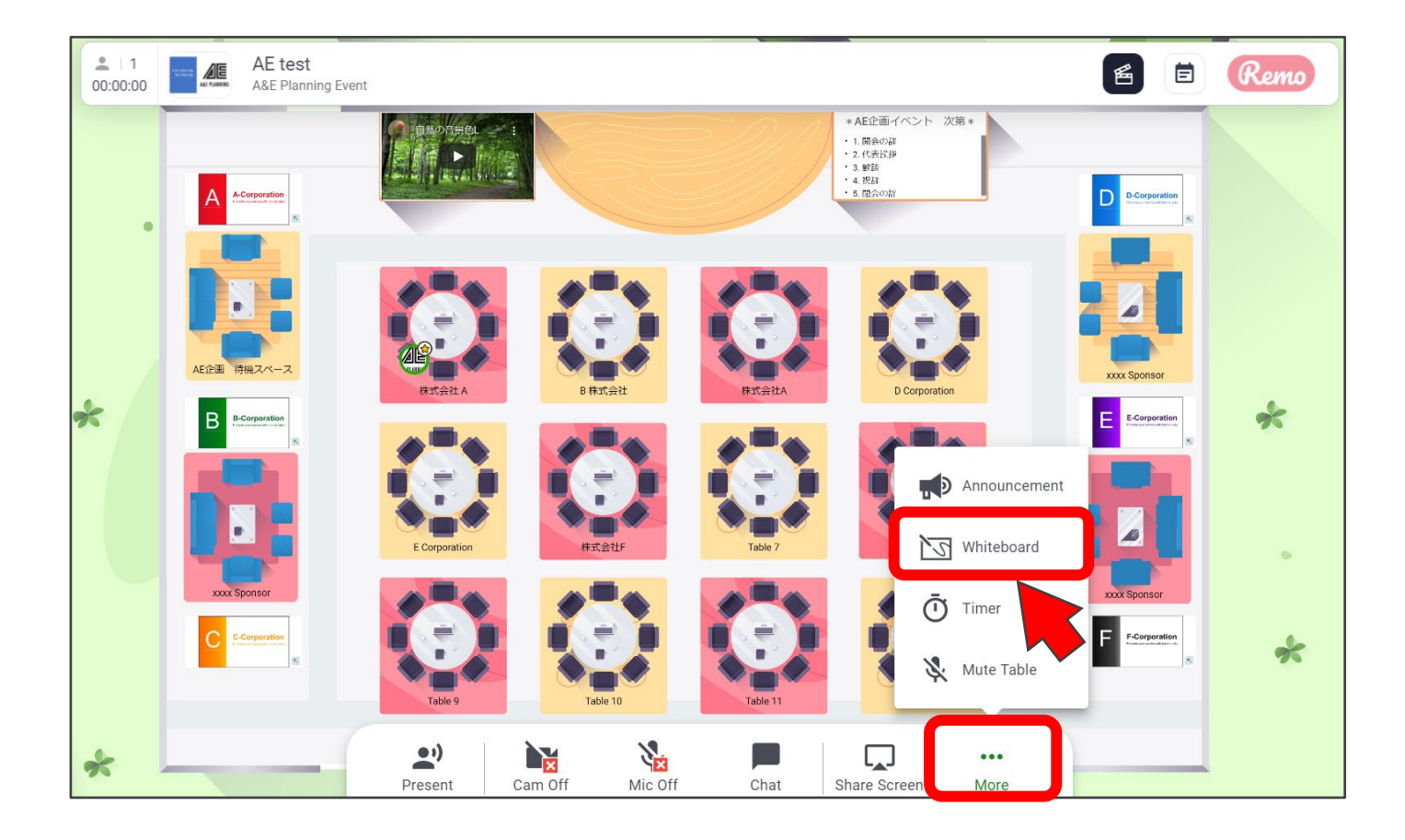

### **ホワイトボード**

### 文字や絵を描き、同じテーブルの参加者と共有できます。 終了する際は右上の **×** をクリック

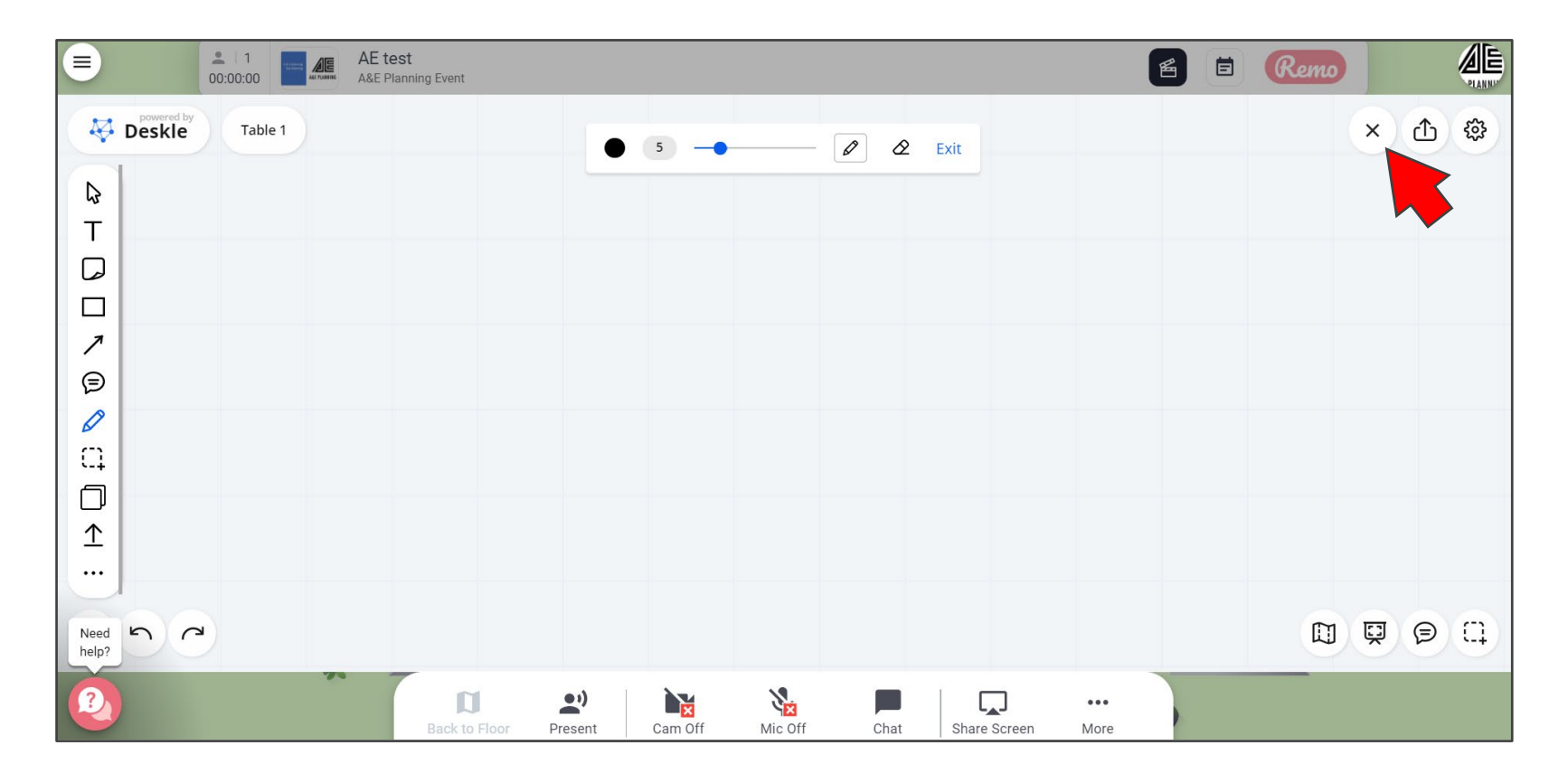